# BroadVisual Mobile User Manual

# **Revision History**

| Rev.  | Date       | Revision Descriptions     |
|-------|------------|---------------------------|
| 1.0.0 | 2018-11-27 | New version               |
| 1.0.1 | 2018-12-22 | Revision upon v2.1.1      |
| 1.0.1 | 2018-12-28 | Revision upon review list |
| 1.0.2 | 2019-1-14  | Revision upon v2.1.3      |
| 1.0.3 | 2019-2-22  | Revision upon v2.1.4      |

# Category

| 1. | Q                    | UICK START GUIDE                | 4  |  |
|----|----------------------|---------------------------------|----|--|
|    | 1.1.                 | PREPARATION BEFORE INSTALLATION |    |  |
|    | 1.2.                 | APP Installation                |    |  |
|    | 1.3.                 | ACTIVATE SERVER                 |    |  |
|    | 1.4.                 |                                 |    |  |
|    | 1.5.                 |                                 |    |  |
|    | 1.6.                 | SCAN AND ADD A PLAYER           |    |  |
|    | 1.7.                 | . VIDEOWALL LAYOUT              |    |  |
|    | 1.8.                 | CREATE PLAYLIST                 | 9  |  |
| 2. | М                    | IORE ABOUT THE APP              | 10 |  |
|    | 2.1.                 | 1. MAIN MENU                    |    |  |
|    |                      | Console                         |    |  |
|    | 2.                   | 2.1. Group detail and property  |    |  |
|    | 2.                   | 2.2. Player detail and property | 17 |  |
|    | 2.3.                 | SERVER                          | 19 |  |
|    | 2.3                  | 3.1. Update activation license  | 19 |  |
|    |                      | CREATE AND PUBLISH PLAYLIST     |    |  |
|    |                      | dd and edit media files         |    |  |
|    |                      | dd and edit scrolling text      |    |  |
|    | Ad                   | dd and edit clock widget        | 22 |  |
|    | Add and edit weather |                                 | 22 |  |
|    | 2.5.                 | Urgent                          | 23 |  |
|    | 2.6.                 | MEDIA MANAGEMENT                | 24 |  |
|    | 2                    | 6.1 Supported media format      | 2/ |  |

# 1. QUICK START GUIDE

In this chapter, it guides how to register a player, create playlist and publish it through Mobile APP on your phone. User may quickly catch up the main procedure of the APP.

# 1.1. Preparation before installation

- 1. Confirm all devices including display device, Server, Player, router and even phone or windows PC are connected properly.
- 2. All devices must be connected in the same Intranet while phone connects Intranet through its WiFi setting.
- Confirm Network works normally.

Configuration as below:

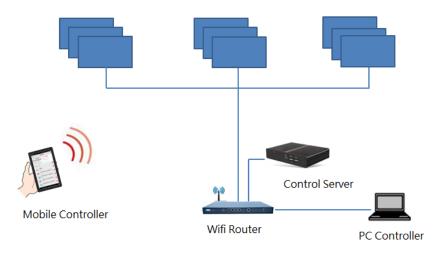

#### 1.2. APP Installation

When all devices are connected properly and power on all devices. Player's screen shows a QR code. Please scan the QR code to start mobile APP installation, or Player registration and more.

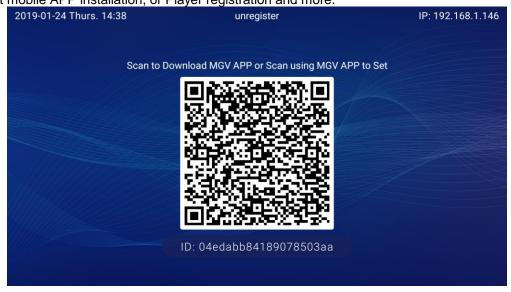

Scan QR code through wechat or other QR code scanner APP. Clicking "..." at the top-right corner on the scanner APP to re-direct to download webpage.

# 1.3. Log-in Server

Execute mobile APP and click "Search servers" to search servers in the Intranet. When a server is searched, click "Login" to the Server.

Input Account and Password to log-in server. The default account and password is admin / admin.

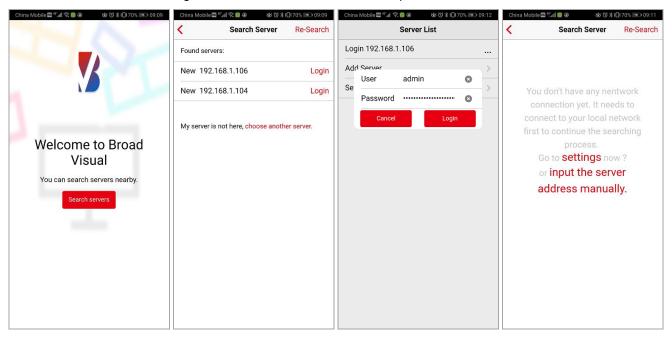

Note: Server might not be searchable when WiFi is not activated on the phone or WiFi connection is incorrect. Click "Choose another Server" to input Server IP manually.

#### 1.4. Activate Server

If Server is not activated or activation license fail, mobile APP will remind Activation dialog after logging in. Please input online/offline activation license.

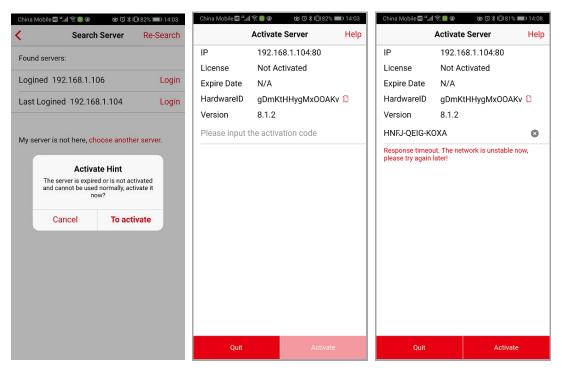

Note: If you are processing online activation, please make sure your phone is able to be connected to the Internet through WiFi. If it is fail, please go to "Settings" and choose 4G connection or other WiFi connection.

# 1.5. Search and Register Player

After logging-in, search Players in the intranet and choose it to finish registration.

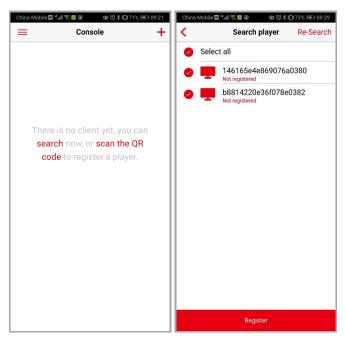

Player screen shows "registered" when registration completed.

# 1.6. Scan and add a player

When Player is not found by auto-search, scan QR code on Player's screen for registration.

Click and choose "Add player" on the console page. Then scan the QR code on Player's screen. Edit Player's name and click "register" to complete registration.

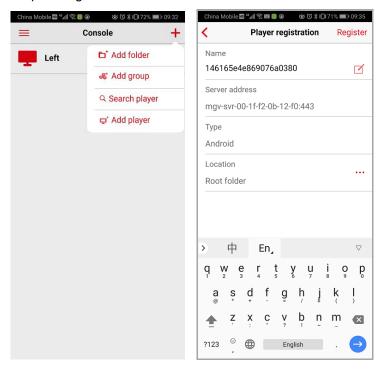

# 1.7. Videowall layout

In this section introduces basic steps to build a videowall layout:

Step 1 - Add group: Click and choose "Add group" on the top-right corner. Input group name, for example "1x2." Then click "Move in" at the bottom, select the appointed players into this group.

7

Mobile User Manual

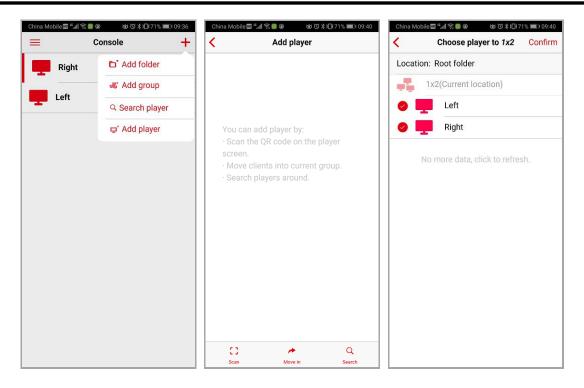

Step 2 – Start to build a Videowall layout step by step. Mobile APP will detect monitors type automatically. If not, please add manually. Click "Click here" to choose monitors' brand and model number, if you cannot find suitable model name, input the related information manually including, model number, resolution...etc. All information will be saved in monitor list. Next time, you may choose the model from the list.

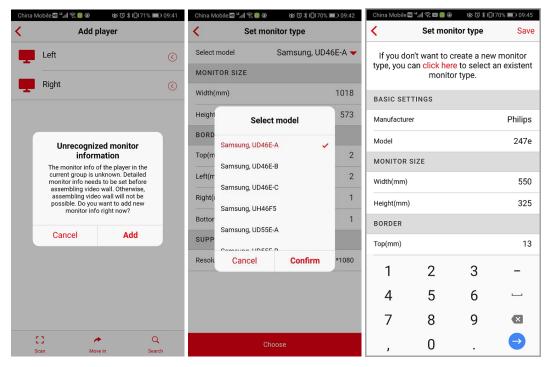

Step 3 – Choose a videowall layout. If there's no suitable layout, you may choose "Custom template" to create your own layout.

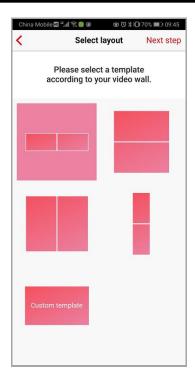

Step 4 – Assign Players to the corresponding position and then click "Finish" to complete layout setting.

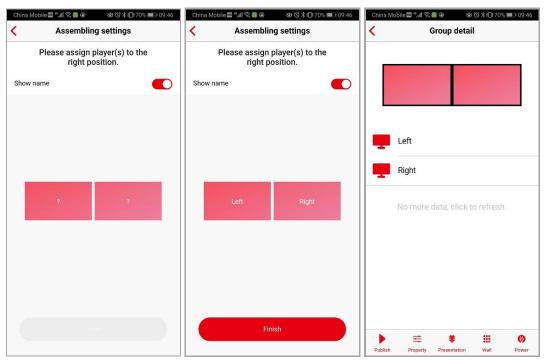

# 1.8. Create Playlist

Step 1: Click "..." on the right side of player group, then choose "Publish" from the pop-up menu to start creating playlist.

Step 2: Click to add media files. You may choose the files from phone album or photograph directly. And even choose the files from Cloud Server.

Step 3: Media files' duration is editable.

Step 4: Click and go back to editing page. Click "Publish" to upload the playlist and Player will start to play it after uploading successfully.

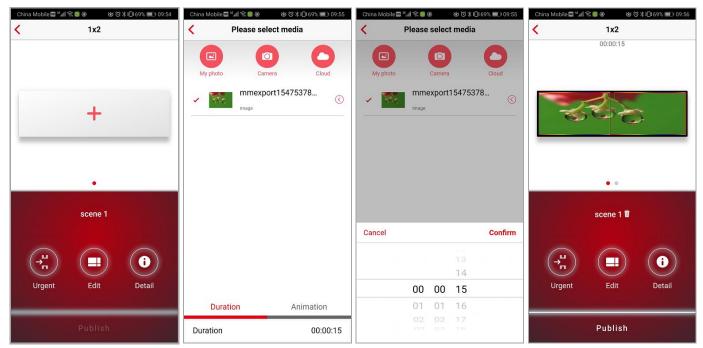

# 2. MORE ABOUT THE APP

This chapter introduces more functions about mobile APP, such as how to group displays, edit media information, manage media files, check property, and also adjust display bezel...,etc.. It helps you obtain the knowledge of high definition distributed display system after reading.

## 2.1. Main menu

Log-in mobile controller and click on the top-left corner. It show main menu as below figure:

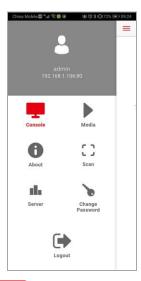

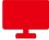

Console: Access to console page. More information, please refer to Console.

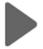

Media: This page is to manage all media files. More information, please refer to Media.

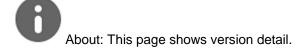

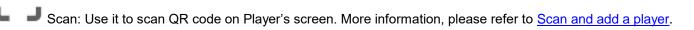

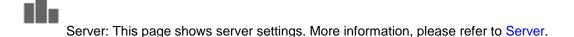

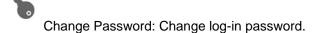

# 2.2. Console

This page is mainly to manage all players. The page shows information about player list including below types:

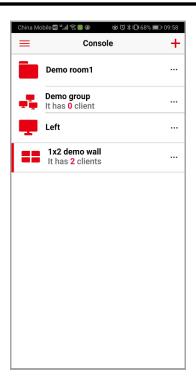

- Single display player.
- Client group: This group contains single players and each player controls a single display.
- Videowall: Videowall is a special client group. In this group, all players are combined into one big display.
- Folder: This is for managing numerous clients.
- Click on the top-right corner, it allows to add folder, group and player.

## 2.2.1. Group detail and property

Choose a client group from Console to access group detail page. Below figure shows example of 1x2 videowall layout.

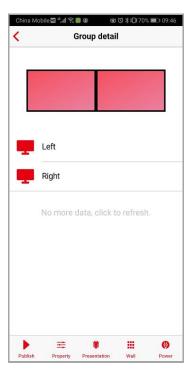

There are main buttons down below this page. Here is going to introduce all buttons.

# 2.2.1.1. Publish

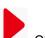

: Click this button to create a playlist and publish it. More information, please refer to Create and publish playlist.

# 2.2.1.2. **Property**

: Click this button, then the page will show group detail, including rotation degree of a player, NTP server information, time zone and client password.

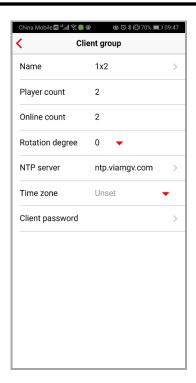

#### 2.2.1.3. Create a videowall layout

This section introduces how to create a videowall layout and bezel setting as well as assembling/disassembling

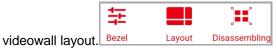

## Select layout

Click button, and choose a layout based upon the actual display construction. Then match each display according to player's name. If there is no suitable layout, you may also choose "custom template" to create one. Below example shows layout selections for 9 displays:

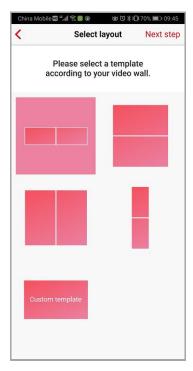

You may create your own template layout by inputting the column/row numbers of displays.

# Bezel adjustment

When layout setting is done, the display bezel might need slight adjustment to match to each other. Click and go into Bezel page. Click "Show screen line" on display. Move screen lines by adjusting button below. When all lines are in perfect straight, the videowall display will present the best visual experience. Below figure shows a perfect bezel adjustment.

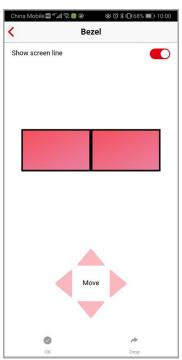

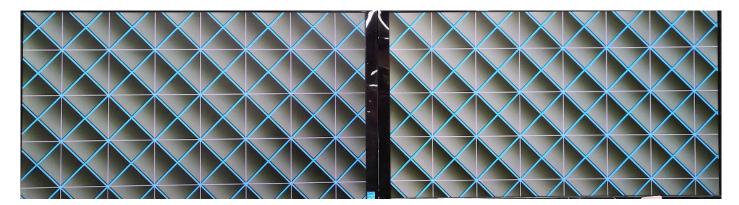

#### Dissembling videowall layout

Click button to dissemble a videowall layout into single display players.

#### 2.2.1.4. Presentation mode

When user is going to do a live demo or speech through signage, presentation mode is the right choice. In presentation mode, you may play the media files by clicking "Previous/Next." Be sure that the media files must be uploaded to Player in advance or choose the uploaded files.

Select a display group, choose "Detail" from pop-up menu. Then go into presentation mode by clicking Presentation button.

First, please select display bock on the phone after connecting with Player, normally it is in full screen display. Next, select media files and click "Start" and you may start your live demo.

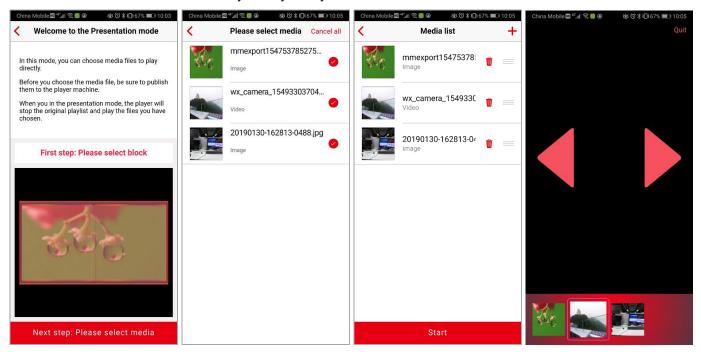

While in presentation mode, presenter can control the display such as pause/play video or select any media files on the phone.

After exiting presentation mode, display will return to scheduled playlist.

## 2.2.1.5. Power Off and Screen On/Off

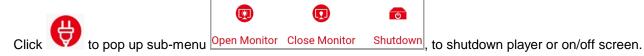

#### 2.2.1.6. Pop-up menu

Pop-up menu is available for videowall layout, client group and single display player. Choose "..." on the right side of a client group, pop-up menu will show up as below:

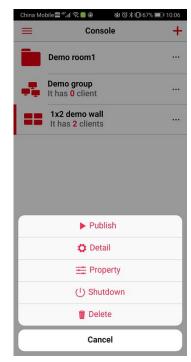

It allows user to access the function page and even to shut down client group/videowll display or delete client group.

## 2.2.2. Player detail and property

Choose a player and go into detail page:

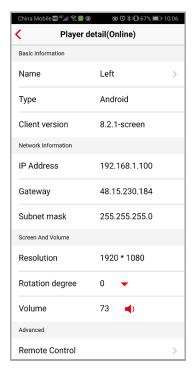

This page shows basic information of a player, such as version, IP address, resolution...,etc.. Renaming a player is acceptable as well as setting rotation degree, adjusting volume and changing client password.

Function buttons underneath this page provides more choices such as presentation mode, remote control a player and even shutdown a player.

# 2.2.2.1. Remote control OSD of a player

Through remote control function, user may control player's OSD by mobile phone. Click "Remote Control" button in detail page. Player will show OSD on the display:

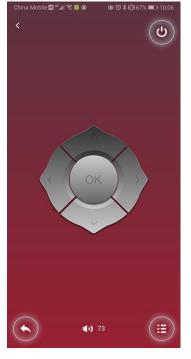

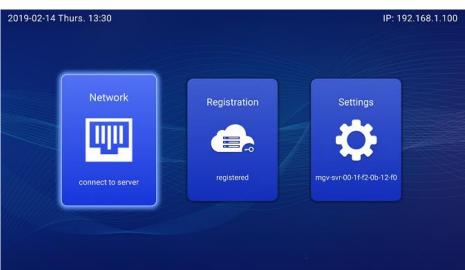

Mobile User Manual

## 2.3. Server

Select "Server" from main menu list to go into this page:

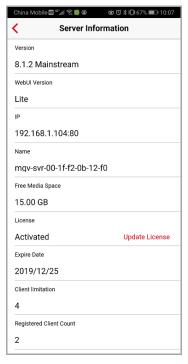

In this page, server detail such as server version, free media space, activation status, expire date and client limitation is readable. Time zone and activation license is updatable in this page.

## 2.3.1. Update activation license

When client limitation is changed or the original license key is going to expire, please input new activation license in this page as below figure.

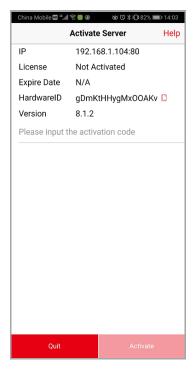

Both online and offline activation license are workable. Click "Activate" to update the license key.

Note: 1. When activating online, please make sure WiFi connection is able to connect to the Internet; 2. Servers are distinguished by hardware ID only.

# 2.4. Create and publish playlist

Go into playlist edit page by "Publish" button. Click button and start to edit the scene.

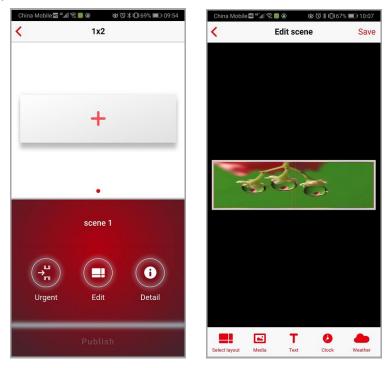

Select a layout by "Select layout" button and Playlist will be designed upon the selected layout. Please refer to below figure:

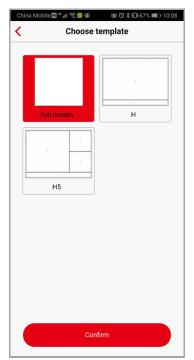

Next, add media file/text/clock/weather and the playlist is completed. Below section will introduce more detail about editing.

## Add and edit media files

Click button to add media files. There are three ways to add media files. You may choose the files from photo album or Cloud Server. Or photograph directly through camera.

The size, position even rotation degree of media files are able to be adjusted as below figure shown.

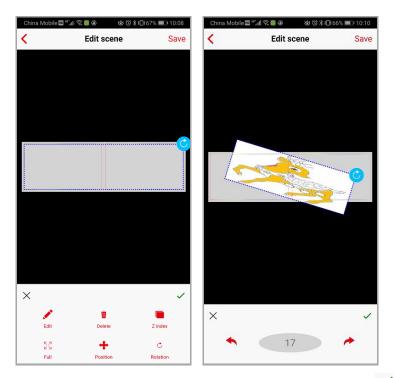

Click the file once to fill in a single display, click twice to fill in videowall display. Then click ✓ to save it.

#### Add and edit scrolling text

Click button to add text and the text is shown immediately on the editing area (the example here is "Scrolling text test"). Edit text property such as font size, font color and transparency by clicking the text as well as scrolling direction and its speed.

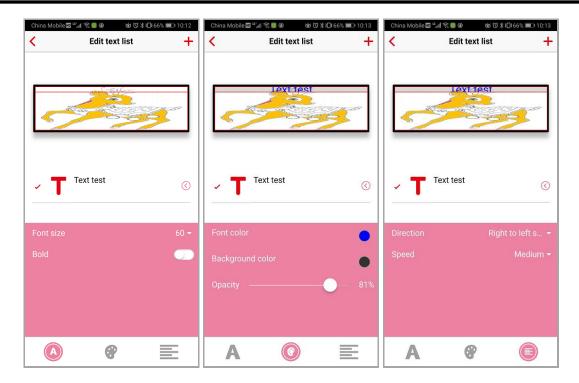

#### Add and edit clock widget

Click button to add a clock widget. You may add an existing clock though Cloud Server or create a new one on your own. Below figure shows clock widget editor. It allows to choose clock type including digital/analog clock, language (support with Simple/Traditional Chinese and English), time zone and clock transparency.

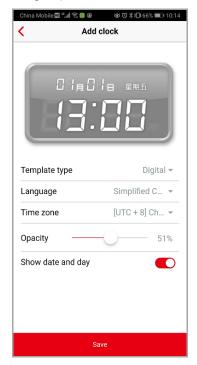

#### Add and edit weather

Click button to add a weather widget. You may add an existing weather widget though Cloud Server or create a new one on your own. Below figure shows weather widget editor. It allows to choose weather type (current weather/

weather forecast), language (support with Simple/Traditional Chinese and English), city, transparency and weather proxy.

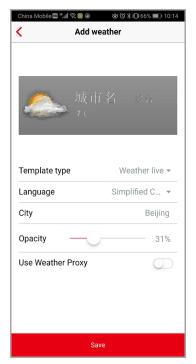

# 2.5. Urgent

When any urgent playlist is going to be cut in the running schedule, use "Urgent" button. Select a playlist (please note that the playlist must be uploaded to Player in advance) and confirm to play it.

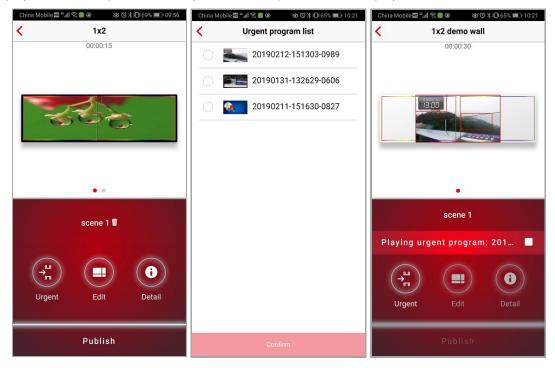

Click to stop urgent playlist and return to scheduled playlist.

Note: Urgent playlist must be uploaded to Player through WebUI.

# 2.6. Media management

Click button from main menu to access media management page. It shows current media files in Server also known as Cloud Server. There are two types of media file – Normal media and Widget, shown as below figure.

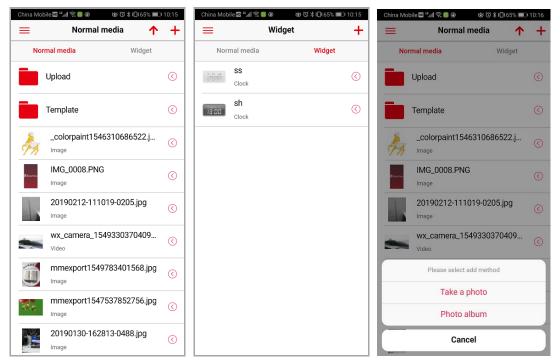

Click to add folder, media files or widget.

It allows to add normal media from photo album or to photograph directly as well as creating/editing a new clock/weather widget in this page.

It also allows user to preview video/image files and to delete files, too.

## 2.6.1. Supported media format

Here lists down supported media formats by Mobile controller:

- ♣ Normal media: video, image, audio, PPT and PDF file
- Scrolling text
- Widget: clock and weather